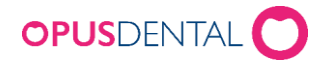

## Installera Opus Online Client

Opus Online Client är den programvara där man administrerar sina inställningar för e-tidboken. Den består av en klientdel och en windowstjänst som hanterar synkronisering av lediga tider mellan Opusdatabas och bokningssidan (opusdentalonline.com).

**Vi rekommenderar att installation görs på server/huvuddator** då denna alltid är igång. Ytterligare installation av Online Client kan göras på klientdator, vilket underlättar då kliniken behöver kunna göra vissa inställningar (se [Installera Online Client på ytterligare dator\)](#page-5-0). Online Client går att köra utan administratörsrättigheter men administration av tjänsten kräver administratörsrättigheter.

#### **Flera e-tidbokskonton på samma server – kontakta teknisk support!**

Om det är flera kliniker som ska använda Opus e-tidbok (dvs med olika kontonycklar) och som använder samma server kontakta vår tekniska support för information om hur installation ska göras.

### Installera Opus Online Client på server/huvuddator

1. Starta installationen genom att klicka på **OnlineBooking.Client.Setup.msi**

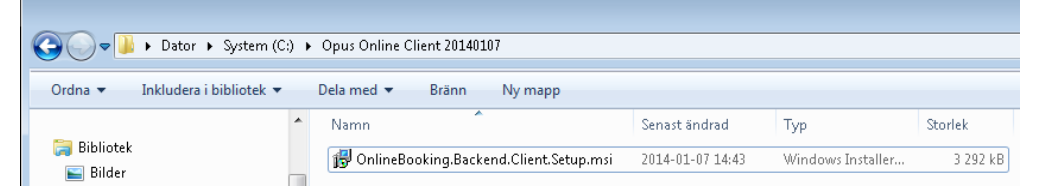

2. Klicka på **Next**

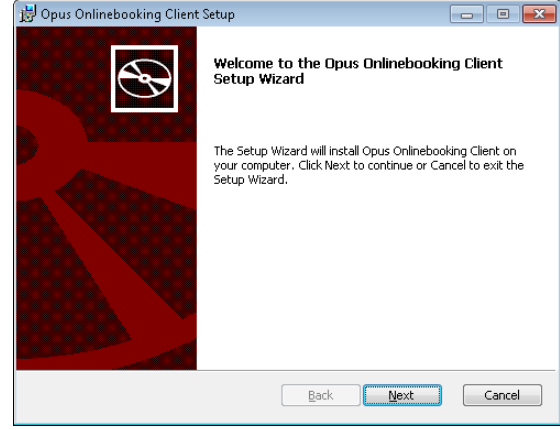

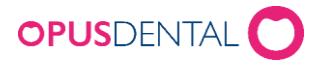

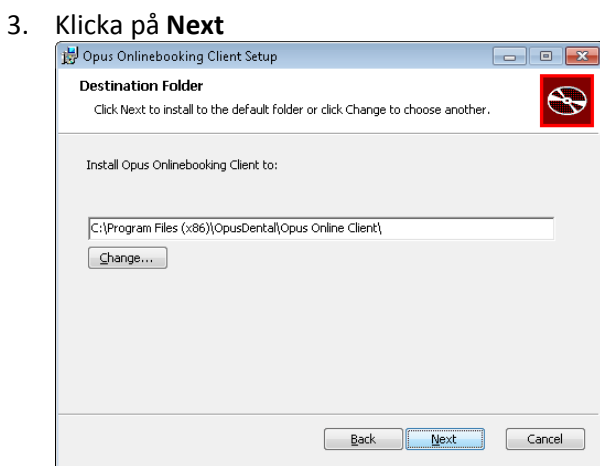

## **4.** Klicka på **Install**<br>*D* Opus Onlinebooking Client Setup

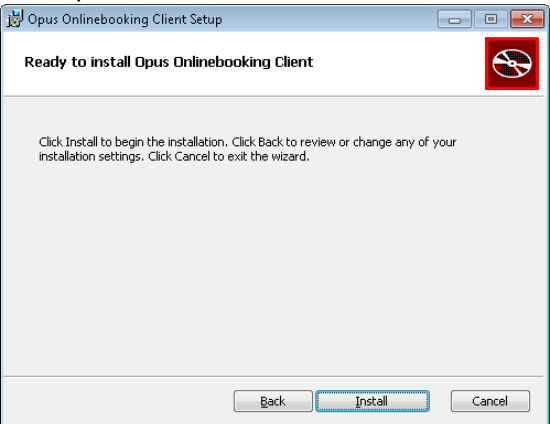

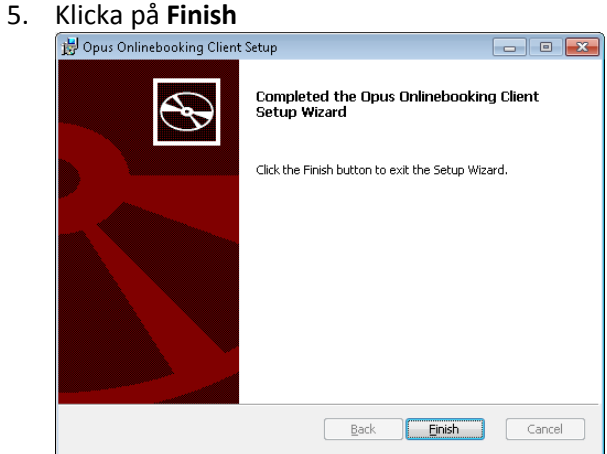

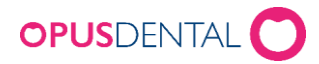

#### **Aktivera konto**

- 6. Öppna **Opus Online Client** via programmenyn
- 7. Klicka på **Aktivera ditt konto**

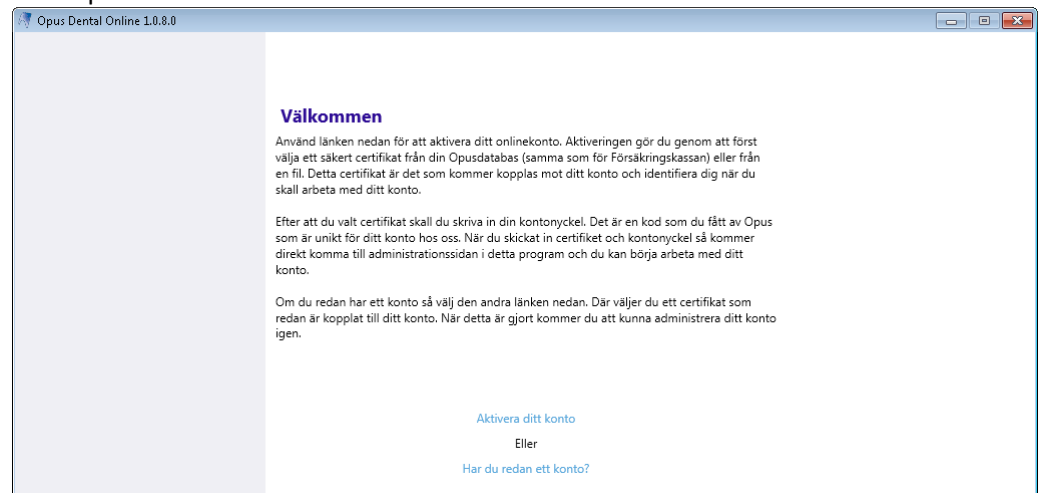

8. Ange: Servernamn, Databasnamn, Användarnamn = sa och lösenord för användare sa

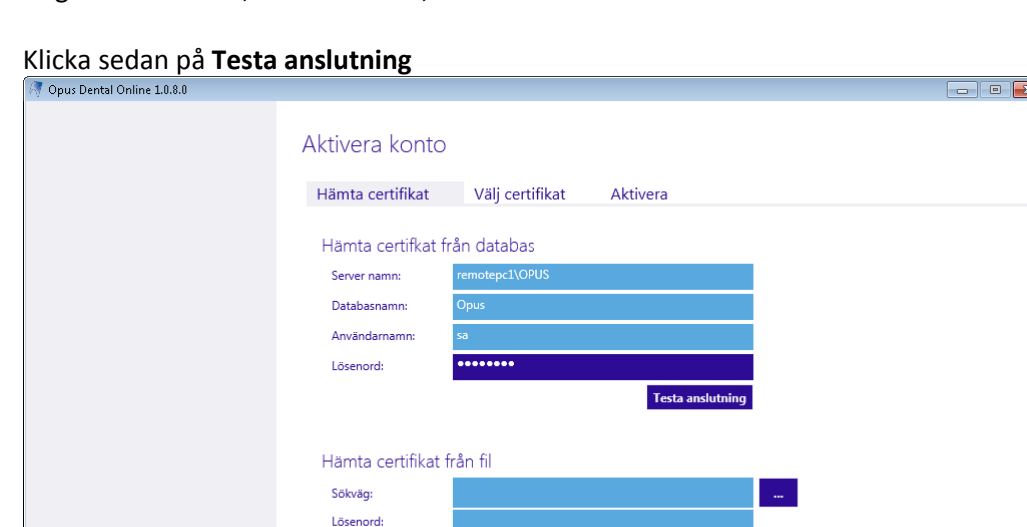

#### **Hämta certifikat från fil – om inte FK-certifikat ska användas**

Om man vill använda ett annat certifikat än det/de som redan används i Opus (FK-certifikat) klicka på **vid Sökväg och hämta certifikatfil**, ange lösenord för certifikatet och klicka på **Lägg till i listan**.

Lägg till i li

#### **Välj certifikat**

9. Klicka på **Använd** på det certifikat som ska användas (finns flera certifikat i databasen kan flera läggas till). Det måste alltid finnas ett giltigt certifikat.

**Viktigt att komma ihåg vilket certifikat som används för e-tidboken då detta certifikat MÅSTE anges vid eventuell ominstallation eller installation på klientmaskin.** 

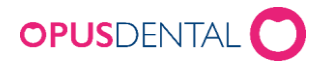

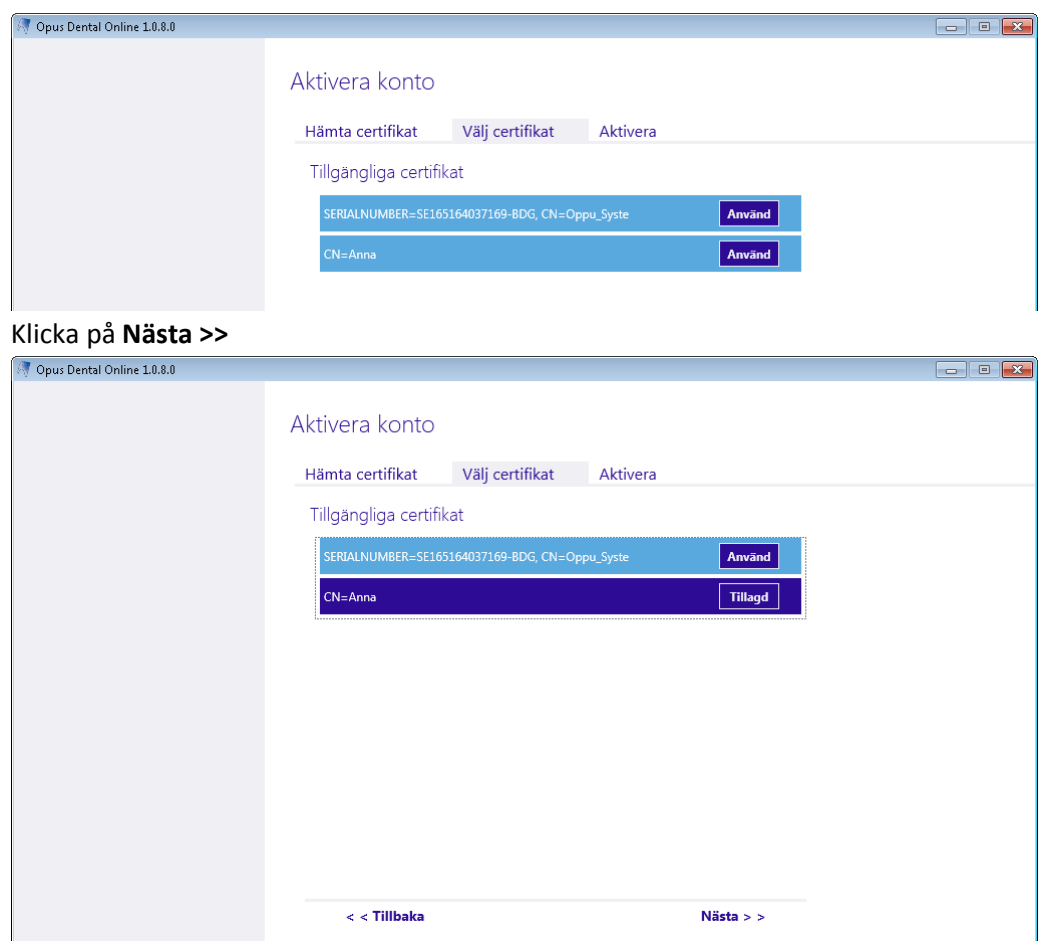

### **Lägg in kontonyckel**

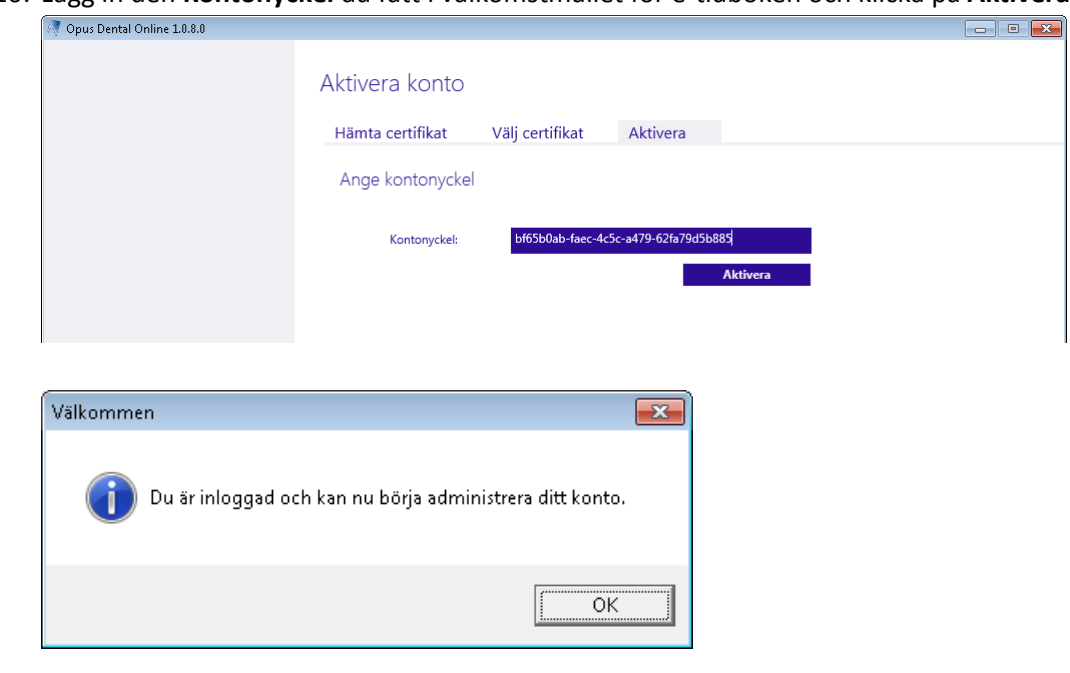

10. Lägg in den **Kontonyckel** du fått i välkomstmailet för e-tidboken och klicka på **Aktivera**

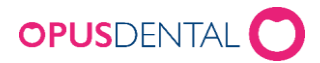

### **Aktivera databas**

11. Klicka på Databaser och **Aktivera** den databas som ska användas för e-tidboken

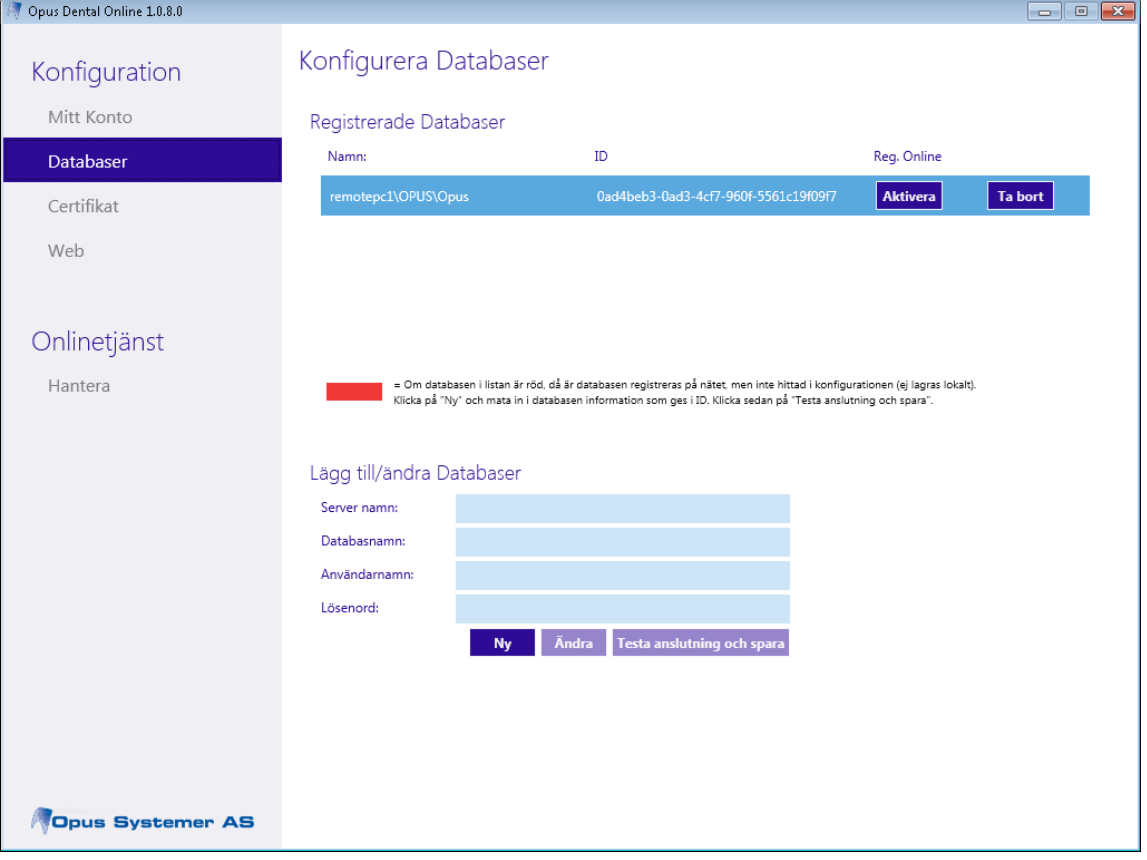

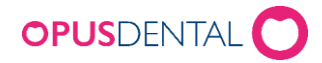

# <span id="page-5-0"></span>Installera Online Client på annan dator

Notera att tjänst i Online Client endast kan vara aktiv på en dator i taget. Om ni vill flytta programmet till annan server måste ni stänga av tjänsten manuellt i programmet innan tjänsten kan startas på den andra datorn.

- 1. Installera Online Client enligt punkt  $1 5$
- 6. Öppna **Opus Online Client**
- 7. Välj "Har du redan ett konto?"

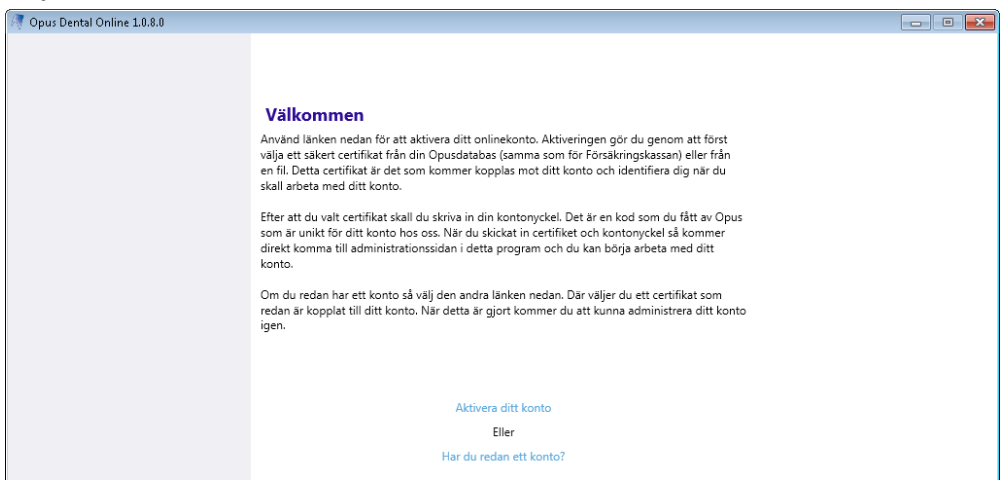

- 8. Skriv i servernamn, databasnamn, användarnamn och lösenord (sa inloggning)
- 9. Klicka på **Testa anslutning**

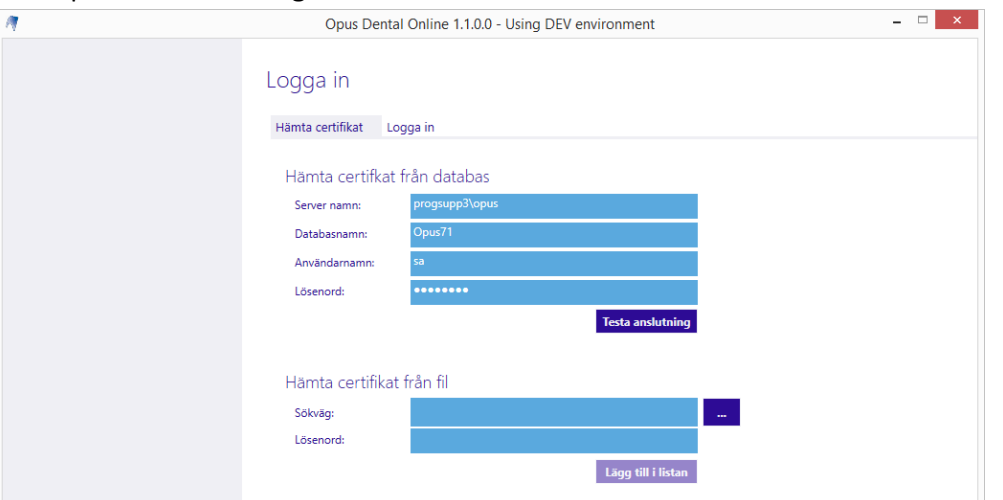

(används ett annat certifikat som inte används i Opus så kan man hämta det från "Hämta certifikat från fil")

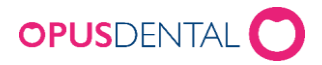

10. Klicka på **Logga in**, här måste man välja samma certifikat som användes i grundinstallationen

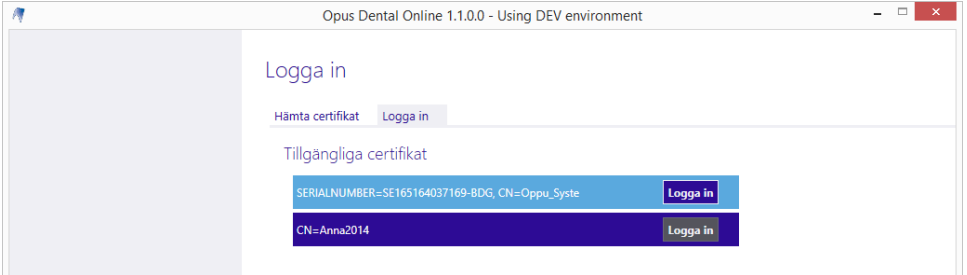

11. Nu kan man administrera e-tidboken även från denna klient

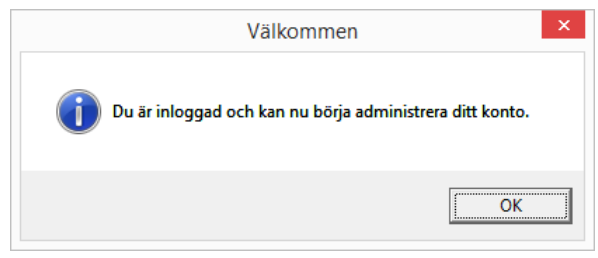

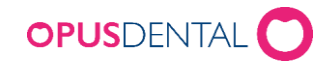

### Stata tjänsten för Opus Online Client

#### **Onlinetjänst**

1. Gå till Hantera och klicka på Starta Onlinetjänsten

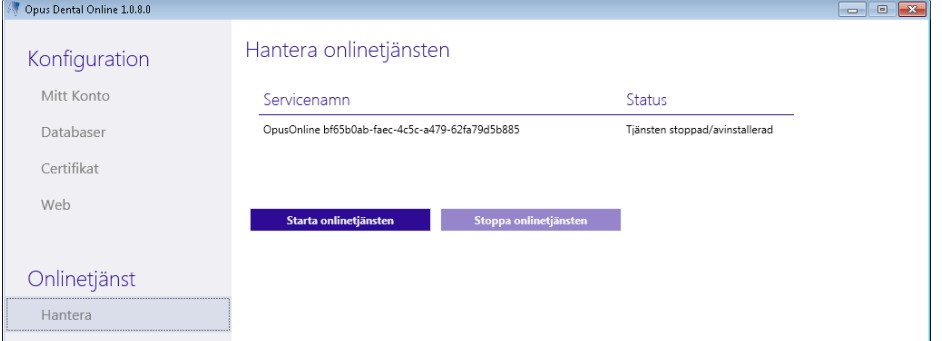

2. Status ska då ändras till **Tjänsten körs** och under **Tester innan start** ska allt visas med **grönt** 

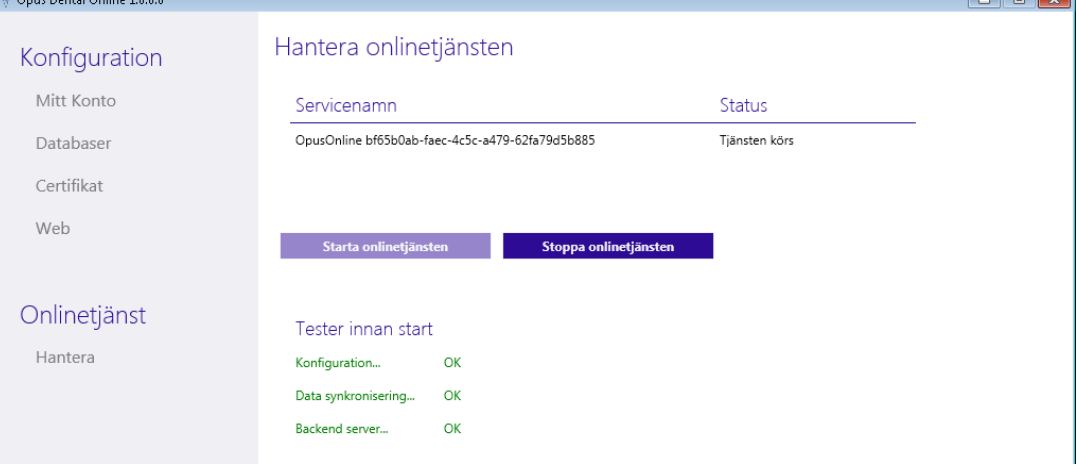

Ytterligare inställningar behöver sedan göras både i Online Clienten och i Opus. Se instruktion "Fas 2 - Webbinställning Opus Online Client" och "Fas 3 - Inställningar Opus Dental".